bosbec

# Stamp Cards Bosbec Services

English

Bosbec AB Phone: +46 (8) 22 25 25 Färögatan 33 E-Mail: support@bosbec.com 164 51 Kista www.bosbec.com

# Table of Contents

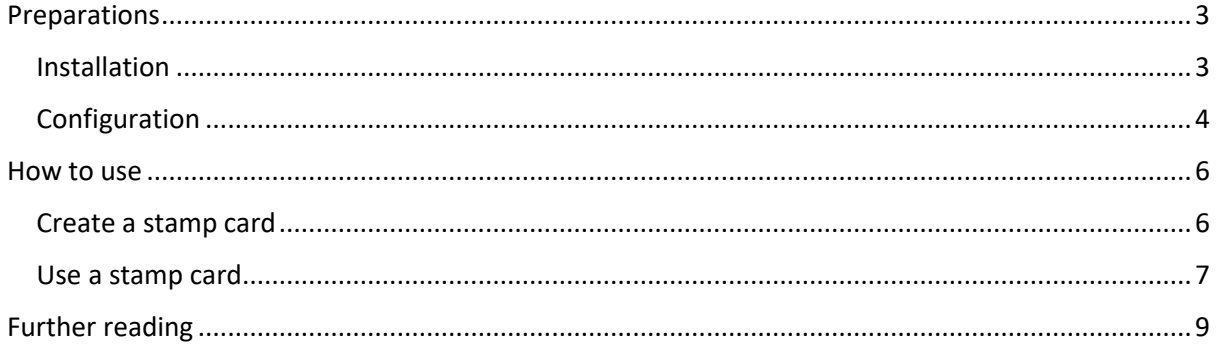

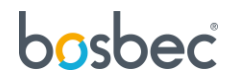

## <span id="page-2-0"></span>Preparations

To help you get started with the Stamp Cards service, this document will not only show you how to use it but also how to install and configure it.

#### <span id="page-2-1"></span>**Installation**

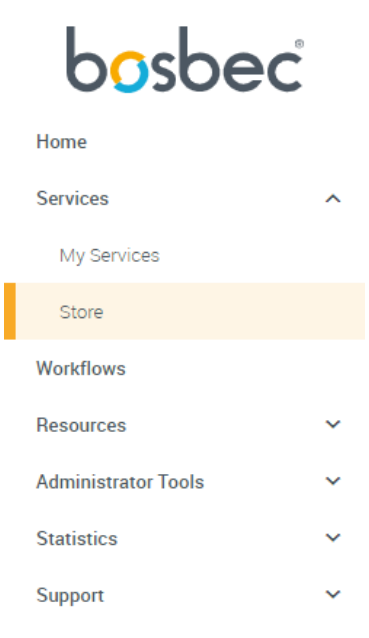

All Bosbec Services, including the services in the retail package, can be installed from the **Service Store**.

You will find the Service Store in the main navigation menu to the left.

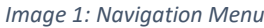

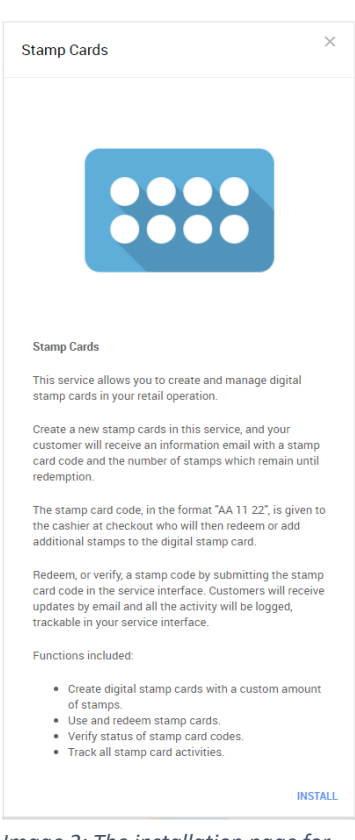

Find the Stamp Cards icon and click it to open the **installation page**.

The installation page contains some information about the features of the service and an install button in the bottom right. Click the install button.

This will bring up an installation prompt where you simply click "*Install*" again.

*Image 2: The installation page for Stamp Cards* 

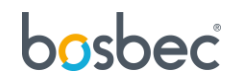

## <span id="page-3-0"></span>Configuration

You now have your service and related resources installed and you are ready to configure it!

Start by going to **Messages** in the main navigation menu.

|                                     | $\checkmark$              | Q search |        |                               |                      |                |           | (2)<br>$\cap$ | ⋒<br>Demo<br>Settings +  |
|-------------------------------------|---------------------------|----------|--------|-------------------------------|----------------------|----------------|-----------|---------------|--------------------------|
| bosbec                              |                           | Messages |        |                               |                      |                |           |               |                          |
| Home                                |                           |          |        |                               |                      |                | Q. Search |               |                          |
| Services                            | $\hat{\phantom{a}}$       |          | $\Box$ | NAME                          |                      | CREATED        |           |               |                          |
| My Services                         |                           |          | $\Box$ | Stamp Card Created SMS        |                      | 15 minutes ago |           |               | ÷                        |
| Store<br>Worldflows                 | $\mathbf{v}$              |          | $\Box$ | Stamp Card Fully Utilized     |                      | 15 minutes ago |           |               | ÷                        |
| Resources                           | $\boldsymbol{\mathsf{A}}$ |          | $\Box$ | Stamp Card Used One Remaining |                      | 15 minutes ago |           |               | ÷                        |
| <b>Units</b>                        |                           |          | $\Box$ | Stamp Card Used SMS           |                      | 15 minutes ago |           |               | ÷                        |
| Groups<br>Messages                  |                           |          |        |                               |                      |                |           |               |                          |
| Forms                               |                           |          |        |                               |                      |                |           |               |                          |
| Devices                             |                           |          |        |                               |                      |                |           |               |                          |
| Files<br><b>Administrator Tools</b> | $\checkmark$              |          |        |                               |                      |                |           |               |                          |
| <b>Statistics</b>                   | $\sim$                    |          |        |                               |                      |                |           |               |                          |
| Support                             | $\checkmark$              |          |        |                               |                      |                |           |               |                          |
|                                     |                           |          |        |                               |                      |                |           |               |                          |
|                                     |                           |          |        |                               | $\langle -1 \rangle$ |                |           |               | Rows per page: 15 $\sim$ |
|                                     |                           |          |        |                               |                      |                |           |               |                          |

*Image 3: The Messages page*

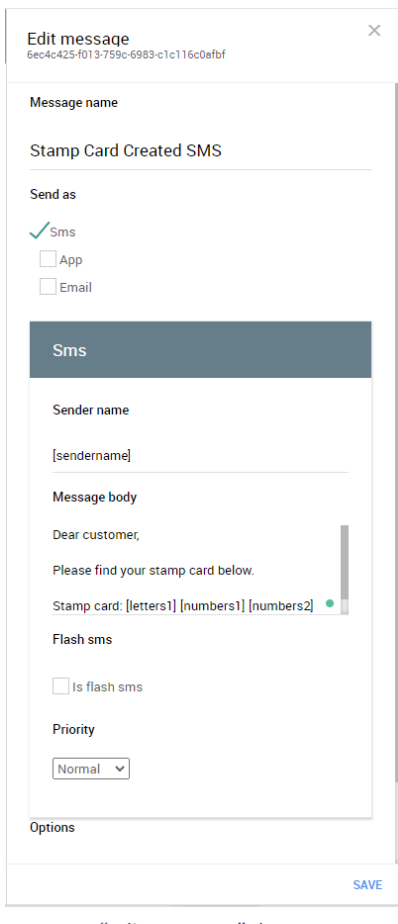

On the Messages page, you will find four new message templates. Click on the first one to bring up its settings.

This is where you can change the message text to whatever suits your business! Simply change the text in the **Message Body** field.

Note that it is important that the text in brackets is left in the message template, but you are free to move it to a place where it makes the most sense in your custom text. The text *[letters1][numbers1][numbers2]* will be replaced by a code generated for the recipient of the message, and it is important to keep these tags next to each other in that order.

*Image 4: "Edit message" drawer*

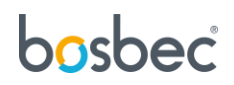

With the message template configured, let us head over to the **My Services** page using the main navigation menu.

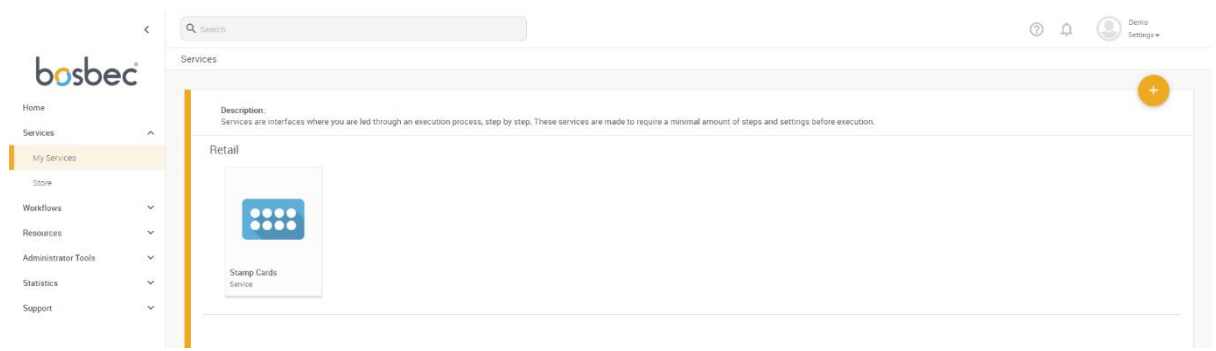

#### *Image 5: My services*

This is where you will find all your installed services. Click on **Stamp Cards**.

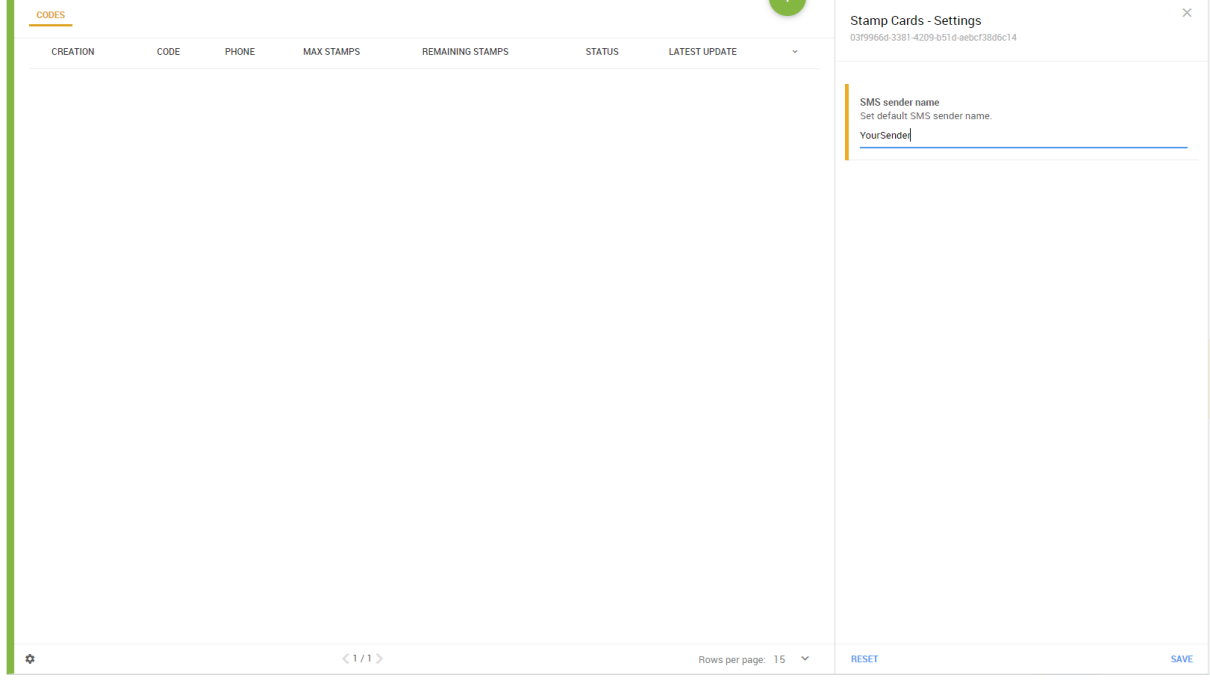

*Image 6: The service view with the settings panel opened*

This is the service view and from where you will manage your stamp cards. However, there is still one setting that needs to be configured, SMS Sender name.

Click on the **cogwheel** in the bottom left corner.

This brings up the settings drawer from where you can change the SMS sender name. Note that SMS sender names can contain a maximum of 11 characters (A-Z, a-z and 0-9).

Click on "Save" at the bottom right corner.

You are now ready to start using the service!

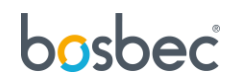

## <span id="page-5-0"></span>How to use

This section provides you with instructions of how to use the service "Stamp Cards".

#### <span id="page-5-1"></span>Create a stamp card

Go to your service by clicking on the "Stamp Cards"-card in **My Services**. Click on the green plus icon in the top right corner to expand the action navigation bar. Select "Create".

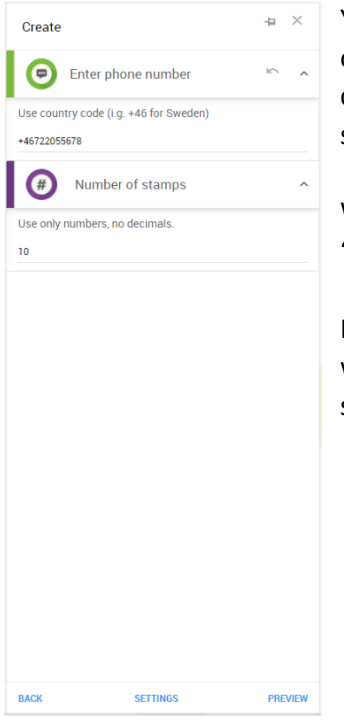

You can either choose an existing customer on your account, this will open a searchable list of all available customers. You can also add new customers by entering a phone number. Add the number of stamps the stamp card should have.

When you are done with your settings for the stamp card, click "PREVIEW" in the bottom right corner, then click "RUN".

Executing this action will update the service dashboard, your interface will be notified, and a SMS message is sent to the customer with the same information displayed in the service dashboard.

*Image 7: Enter a pre-existing or new customer, click "PREVIEW" and "RUN".*

|                            | $\prec$             | Q Search           |        |              |                       |                         |               | (2)                                                            | retailservices<br>т<br>Settings - |  |  |  |
|----------------------------|---------------------|--------------------|--------|--------------|-----------------------|-------------------------|---------------|----------------------------------------------------------------|-----------------------------------|--|--|--|
| bosbec                     |                     | Services > Service |        |              |                       |                         |               |                                                                |                                   |  |  |  |
|                            |                     |                    |        |              |                       |                         |               | Stamp card with 10 required stamps created for<br>+46722055678 |                                   |  |  |  |
| Home                       |                     | <b>CODES</b>       |        |              |                       |                         | Q Search      |                                                                |                                   |  |  |  |
| Services                   | $\hat{\phantom{a}}$ | CREATION           | CODE   | PHONE        | <b>MAX STAMPS</b>     | <b>REMAINING STAMPS</b> | <b>STATUS</b> | <b>LATEST UPDATE</b>                                           | $\sim$                            |  |  |  |
| My Services                |                     | a few seconds ago  | RY3287 | +46722055678 | 10 <sub>10</sub>      | 10                      | Created       | a few seconds ago                                              | $\bullet$                         |  |  |  |
| Store                      |                     |                    |        |              |                       |                         |               |                                                                |                                   |  |  |  |
| Workflows                  |                     |                    |        |              |                       |                         |               |                                                                |                                   |  |  |  |
| Resources                  | $\checkmark$        |                    |        |              |                       |                         |               |                                                                |                                   |  |  |  |
| <b>Administrator Tools</b> | $\checkmark$        |                    |        |              |                       |                         |               |                                                                |                                   |  |  |  |
| <b>Statistics</b>          | $\checkmark$        |                    |        |              |                       |                         |               |                                                                |                                   |  |  |  |
| Support                    | $\checkmark$        |                    |        |              |                       |                         |               |                                                                |                                   |  |  |  |
|                            |                     |                    |        |              |                       |                         |               |                                                                |                                   |  |  |  |
|                            |                     |                    |        |              |                       |                         |               |                                                                |                                   |  |  |  |
|                            |                     |                    |        |              |                       |                         |               |                                                                |                                   |  |  |  |
|                            |                     |                    |        |              |                       |                         |               |                                                                |                                   |  |  |  |
|                            |                     |                    |        |              |                       |                         |               |                                                                |                                   |  |  |  |
|                            |                     |                    |        |              |                       |                         |               |                                                                |                                   |  |  |  |
|                            |                     |                    |        |              |                       |                         |               |                                                                |                                   |  |  |  |
|                            |                     |                    |        |              |                       |                         |               |                                                                |                                   |  |  |  |
|                            |                     |                    |        |              |                       |                         |               |                                                                |                                   |  |  |  |
|                            |                     |                    |        |              |                       |                         |               |                                                                |                                   |  |  |  |
| ┳                          |                     |                    |        |              |                       |                         |               |                                                                |                                   |  |  |  |
|                            |                     |                    |        |              |                       |                         |               |                                                                |                                   |  |  |  |
|                            |                     | ŵ                  |        |              | $\langle 1/1 \rangle$ |                         |               |                                                                | Rows per page: $15 - 9$           |  |  |  |
|                            |                     |                    |        |              |                       |                         |               |                                                                |                                   |  |  |  |

*Image 8: An updated service dashboard with the stamp card as a list item.*

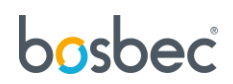

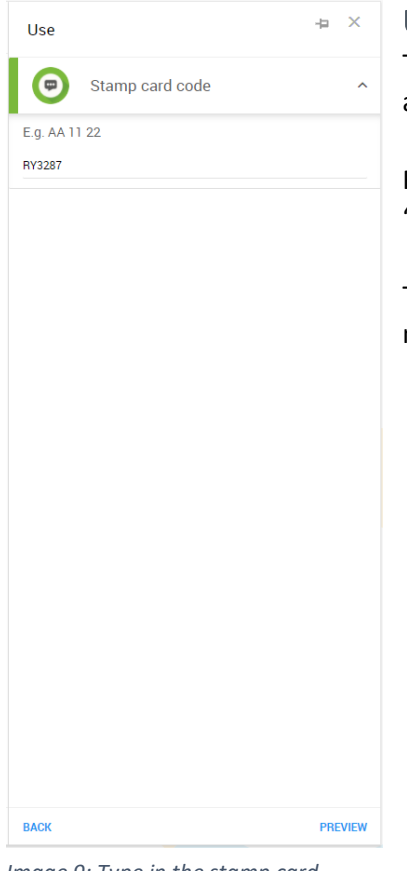

#### <span id="page-6-0"></span>Use a stamp card

To use a stamp card for a customer, click the same green plus icon and choose the second option "Use".

Fill in the code provided by your customer. Select "PREVIEW" and "RUN".

This will update the stamp card list item in your dashboard, with a new "Remaining stamps" value.

*Image 9: Type in the stamp card code. Click "PREVIEW" and "RUN".*

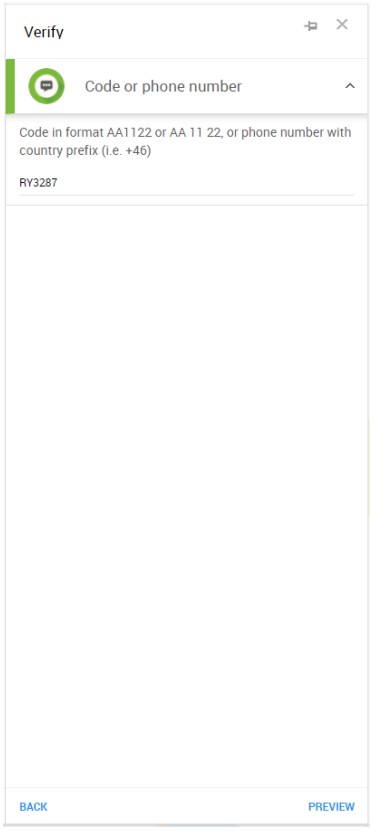

### Verify a stamp card

To verify a stamp card, select the third option in the action list, "Verify". Type either the stamp card code or a phone number for the customer.

This will add a notification banner in your top right corner of the interface. Either the code is "valid" or "invalid".

*Image 10: Type either a stamp card code or a phone number for the customer.*

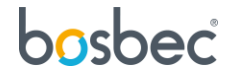

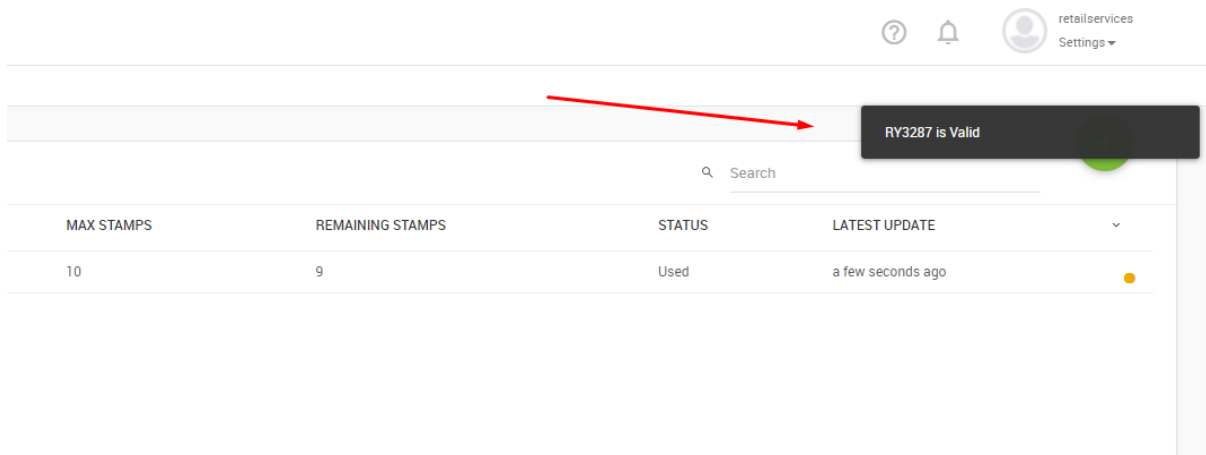

*Image 11: Notification banner in the top right corner of the interface.*

# bosbec

## <span id="page-8-0"></span>Further reading

This service was built using the Bosbec Workflow Builder and is run using the Workflow Engine. If you want to learn more about these concepts, read more at [https://help.bosbec.io/.](https://help.bosbec.io/)

# bosbec